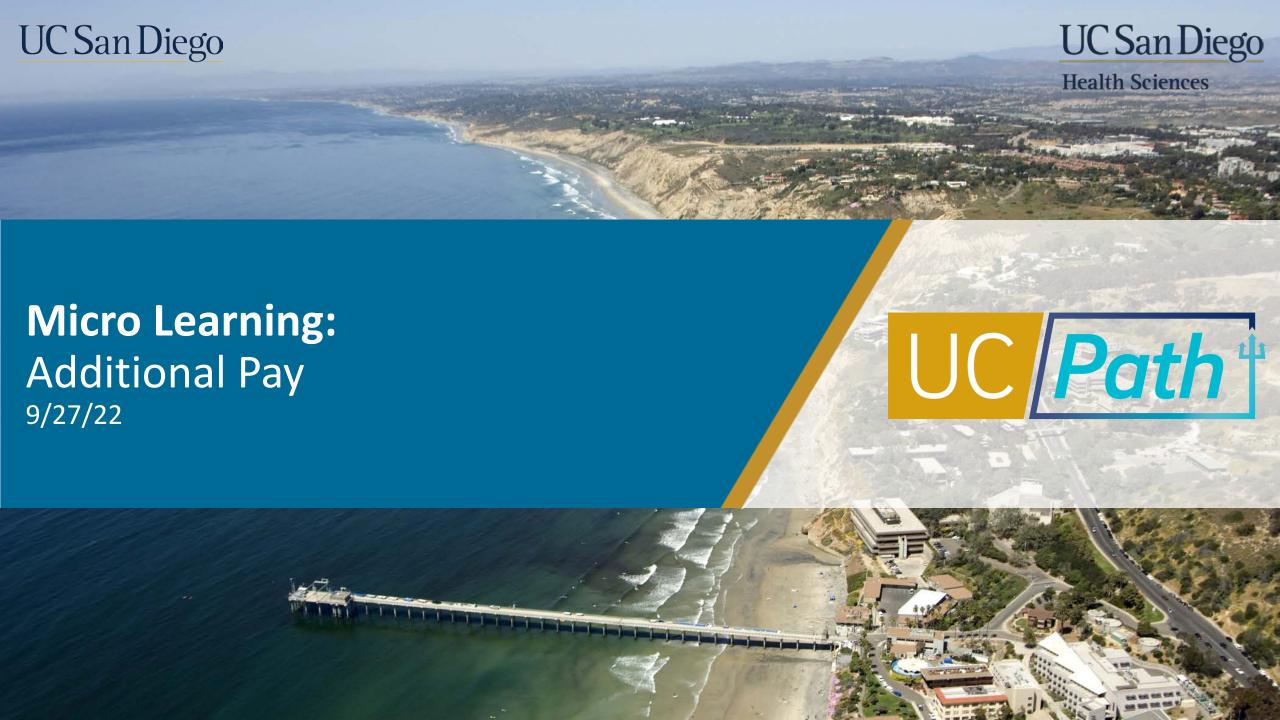

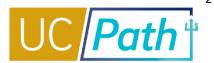

Avoid making duplicate entries

Be aware of the deadline

Additional Pay cannot be entered until pay group has been assigned

For future dated hires,

Additional Pay cannot be entered until the employee's start date

1

2

3

4

- The Pending
   Additional Pay link
   will appear if there is
   an additional pay
   transaction pending
   payroll processing
- Understand the key fields to read Additional Pay

- Additional Pay must be entered and approved by the Employee Data Change deadline
- No new PayPath transactions on the employee record can be submitted until the current transaction has been approved or denied

- Review the Job Data inquiry page to verify a pay group has been assigned
- If you see Pay group = DEF, it likely has not yet been assigned and should be the following day.

 If you have a hire that is fully processed but whose start date is in the future, you must wait until the start date to enter the Additional Pay in PayPath

## **Additional Rows**

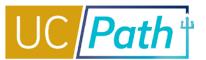

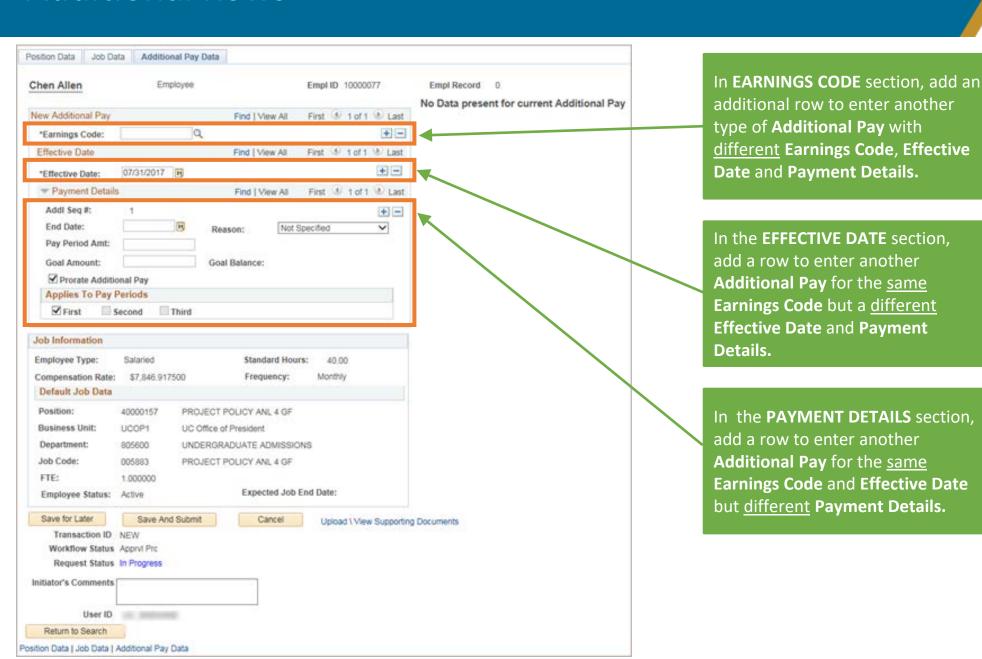

You can enter multiple
Additional Pay Data
updates in a single
transaction.

Unlike Position Data and Job Data updates,

Effective Date may vary across Additional Pay Data updates and still be submitted in a single transaction.

Earn Code and Payment
Details may also vary
across Additional Pay
Updates.

UC San Diego

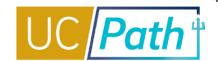

- The Override Data button appears when you enter an Earn Code with an Effective Date that is within the date range of an existing Additional Pay entry
- Click the Override Data button to open the Payment Details fields for editing
- After the transaction is locally approved the updates you made will override the existing Additional Pay entry

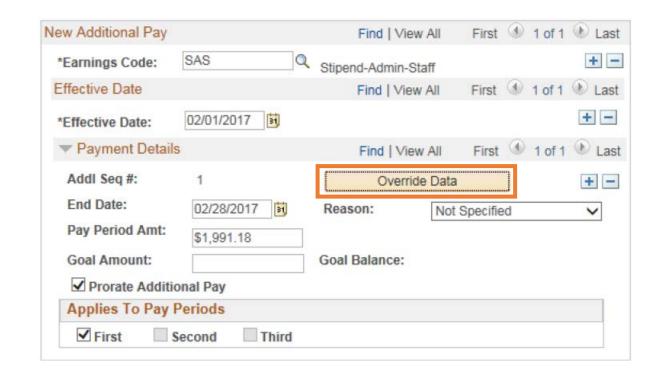

# Key Fields and Checkboxes

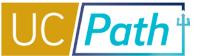

1

#### Earn Code

- If an employee earns two or more additional pays with the same Earn Code and overlapping Effective Dates submit Additional Pay entries by unique amounts per pay period
- If you need to update Earn Code or Applies to Pay Periods, or cancel an Additional Pay, you must submit the "Recurring Additional Pay Change Request" form via case to UCPC

2

#### **Effective Date**

 Additional Pay should be entered with an Effective Date that is equal to the first pay period in which the pay will be distributed or the Employee's start date

3

#### **End Date**

 Additional Pay should be entered with an End Date that is the last day in which the pay will be distributed

4

### **Pay Period Amount**

 The Pay Period Amount should be a full (not prorated) amount 5

#### **Goal Amount**

- Enter a Goal Amount to ensure the employee does not get overpaid
- If both End Date and Goal Amount are entered, the system will stop paying whichever hits first

6

### **Prorate Additional Pay** checkbox

- UCPath automatically prorates Additional Pay based on two factors:
  - Mid-pay cycle Hire and Termination/Leave Without Pay dates
  - A change in pay frequency
- You also have the option to uncheck the Prorate Additional Pay checkbox. Then, UCPC will pay the Additional Pay exactly as entered, without proration.

7

### **Applies to Pay Periods** checkbox(es)

- For BW employees there are months were there are 3 paychecks. Check the Third Check box if you want the employee to receive the stipend on the 3rd paycheck of the month
- If you do not check the Third box, the employee will not receive the stipend on the 3rd paycheck of the month

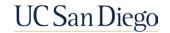

### Resources

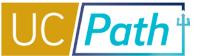

#### **UC San Diego Job Aids and Quick References**

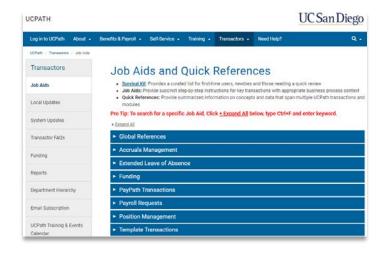

- **How to Submit One-Time and Recurring Additional Pay**
- **How to Request Off-Cycle Pay for Exempt Employees**
- **How to Request Off-Cycle Pay for Non-Exempt Employees**

#### **UCPath Help Site for Transactional Users**

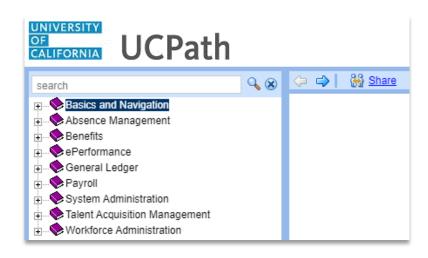

- Initiate Additional Pay PayPath Transaction (Staff/Acad)
- Initiate Update to Additional Pay PayPath Transaction (Staff/Acad)
- Initiate Retroactive Additional Pay PayPath Transaction (Staff/Acad)
- Job Aid: Additional Pay Overrides
- View Recurring Additional Pay

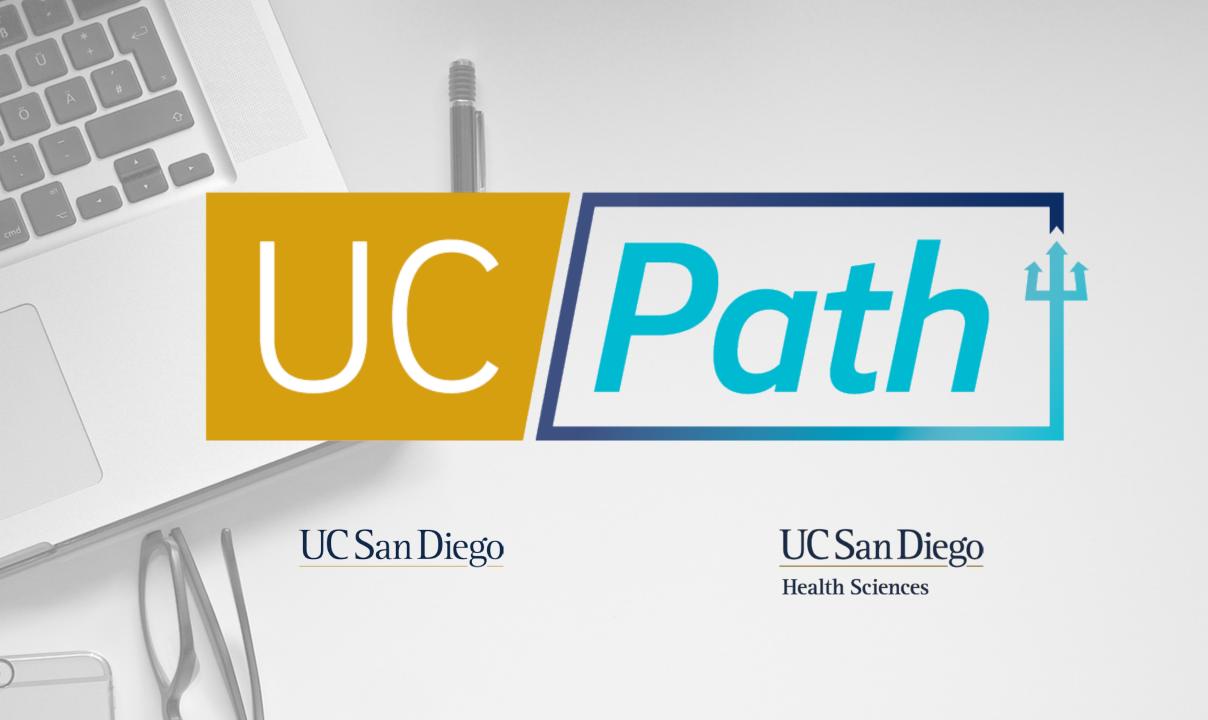